## Turn in an assignment

You can attach one or more files to your work. You can also open new files in Google Docs, Slides, Sheets, and Drawings, work in them, and then attach them to your assignment. However, you can't attach a file that you don't own.

- 1. Tap Classroom <a>=</a>.
- 2. Tap the class > Classwork > the assignment.
- 3. On the Your work card, tap Expand ^ .

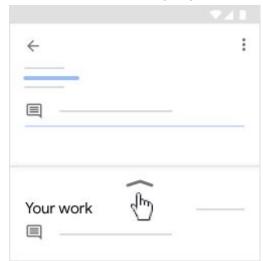

- 4. To attach an item:
  - Tap Add attachment.
  - Tap Drive ⚠, Link ➡, File ♣, Pick photo █, or Use camera ☒.
  - Select the attachment or enter the URL and tap Add.
- 5. To attach a new doc:
  - Tap Add attachment.
  - Tap New Docs, New Slides, New Sheets, or New PDF.

For a new document, presentation, or spreadsheet, enter your information and tap Done

A new PDF opens as a blank file where you can write notes or draw images on it. When you're done, tap Save.

Note: You can attach or create more than one file.

- 6. (Optional) To remove an attachment, tap Remove  $\times$ .
- 7. (Optional) To add a private comment to your teacher, tap Add private comment > tap Post >.
- 8. Tap Turn In and confirm.

The assignment status changes to Turned in.

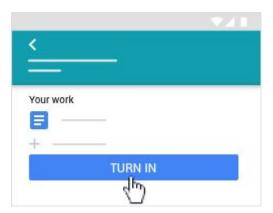

Important: If you get an error message when you tap Turn in, let your instructor know.

## Turn in a quiz assignment

- 1. Tap Classroom 🔼 .
- 2. Tap the class > Classwork > the assignment.
- 3. Tap the quiz file and answer the questions.
- 4. In the form, tap Submit.
- 5. In Classroom, tap Mark as done and confirm.
  The status of the assignment changes to Turned in.

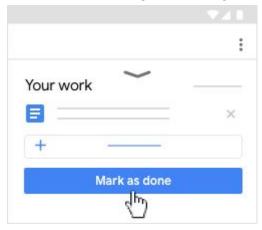

## Mark an assignment done

Important: Any assignment turned in or marked done after the due date is marked late, even if you previously submitted the work before the due date.

- 1. Tap Classroom <a>=</a>.
- 2. Tap the class > Classwork > the assignment.

3. On the Your work card, tap Expand ^ .

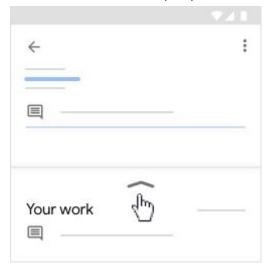

- 4. (Optional) To add a private comment to your teacher, tap Add private comment > enter your comment > tap Post >.
- 5. Tap Mark as done and confirm.

  The assignment status changes to Turned in.

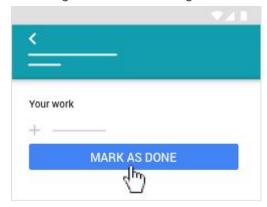

## Unsubmit an assignment

Want to make changes to an assignment that you already turned in? Just unsubmit the work, make the changes, and turn it in again.

Important: Any assignment turned in or marked done after the due date is recorded as late, even if you previously submitted the work before the due date.

- 1. Tap Classroom .
- 2. Tap the class > Classwork > the assignment.

3. On the Your work card, tap Expand ^ .

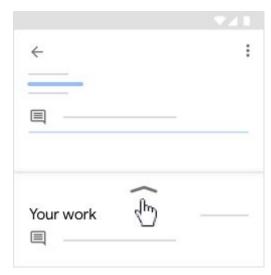

4. Tap Unsubmit and confirm.

This assignment is now unsubmitted. Resubmit it before the due date.